# <span id="page-0-1"></span>**Ein Textfeld-Widget bearbeiten**

Veröffentlicht: 2024-04-09

Wenn Sie erläuternden Text neben Ihren Dashboard-Diagrammen einfügen oder ein Firmenlogo in Ihrem Dashboard anzeigen möchten, können Sie ein Textfeld-Widget bearbeiten. Mit dem Textfeld-Widget können Sie Text, Links, Bilder oder Beispielmetriken in Ihrem Dashboard anzeigen.

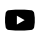

V**lideree**n Sie sich die entsprechende Schulung an: [Kontext mit Textfeld-Widgets bereitstellen](https://learn.extrahop.com/providing-context-with-text-box-widgets) F.

Das Textfeld-Widget unterstützt Markdown, eine einfache Formatierungssyntax, die einfachen Text in HTML mit nicht alphabetischen Zeichen wie "#" oder "\*" konvertiert. Neue Textfeld-Widgets enthalten Markdown-Beispiele. Jedes Mal wird automatisch ein Textfeld-Widget bereitgestellt [ein Dashboard](https://docs.extrahop.com/de/9.6/create-dashboard) [erstellen](https://docs.extrahop.com/de/9.6/create-dashboard)  $\mathbb{Z}$ . Du kannst auch [fügen Sie Ihrem Dashboard-Layout ein Textfeld-Widget Widget](https://docs.extrahop.com/de/9.6/edit-dashboard-layout)  $\mathbb{Z}$ .

Gehen Sie wie folgt vor, um ein vorhandenes Textfeld-Widget zu bearbeiten:

- 1. Loggen Sie sich in das ExtraHop-System ein über https://<extrahop-hostname-or-IPaddress>.
- 2. Klicken Sie oben auf der Seite auf **Armaturenbretter**.
- 3. Wählen Sie im Dashboard-Dock ein Dashboard aus, das das Textfeld enthält, das Sie bearbeiten möchten.
- 4. Klicken Sie auf das Befehlsmenü in der oberen rechten Ecke und wähle Layout bearbeiten.
- 5. Klicken Sie auf das Textfeld.
- 6. Geben Sie links Text ein und bearbeiten Sie ihn Redakteur Scheibe.

Der HTML-Ausgabetext wird dynamisch rechts angezeigt Vorschau Scheibe. Mit Markdown können Sie die folgenden Arten von Inhalten formatieren:

- [Text formatieren](#page-0-0)
- [Bilder hinzufügen](#page-1-0)
- [Beispiele für Metrik hinzufügen](#page-2-0)
- 7. Klicken Sie **Speichern** um den Metric Explorer zu schließen.

# <span id="page-0-0"></span>**Text in Markdown formatieren**

Die folgende Tabelle zeigt gängige Markdown-Formate, die im Textfeld-Widget unterstützt werden.

**Hinweis:**Weitere Beispiele für das Markdown-Format finden Sie in der [GitHub-Anleitungen:](https://guides.github.com/features/mastering-markdown/) [Markdown beherrschen](https://guides.github.com/features/mastering-markdown/) E. Allerdings werden nicht alle Formatierungsoptionen für die Markdown-Syntax im ExtraHop unterstützt [Textfeld-Widget.](#page-0-1)

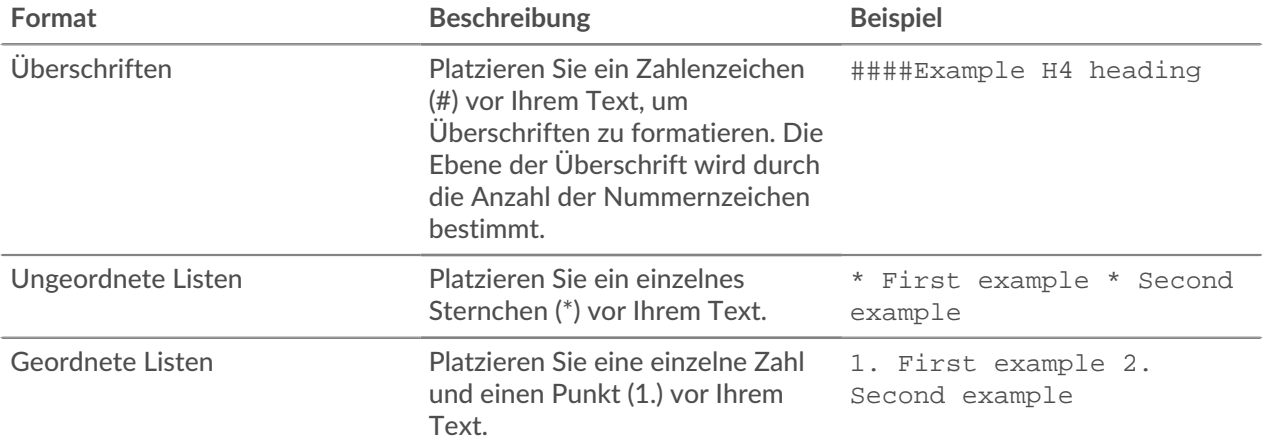

# **EXTRAHOP**

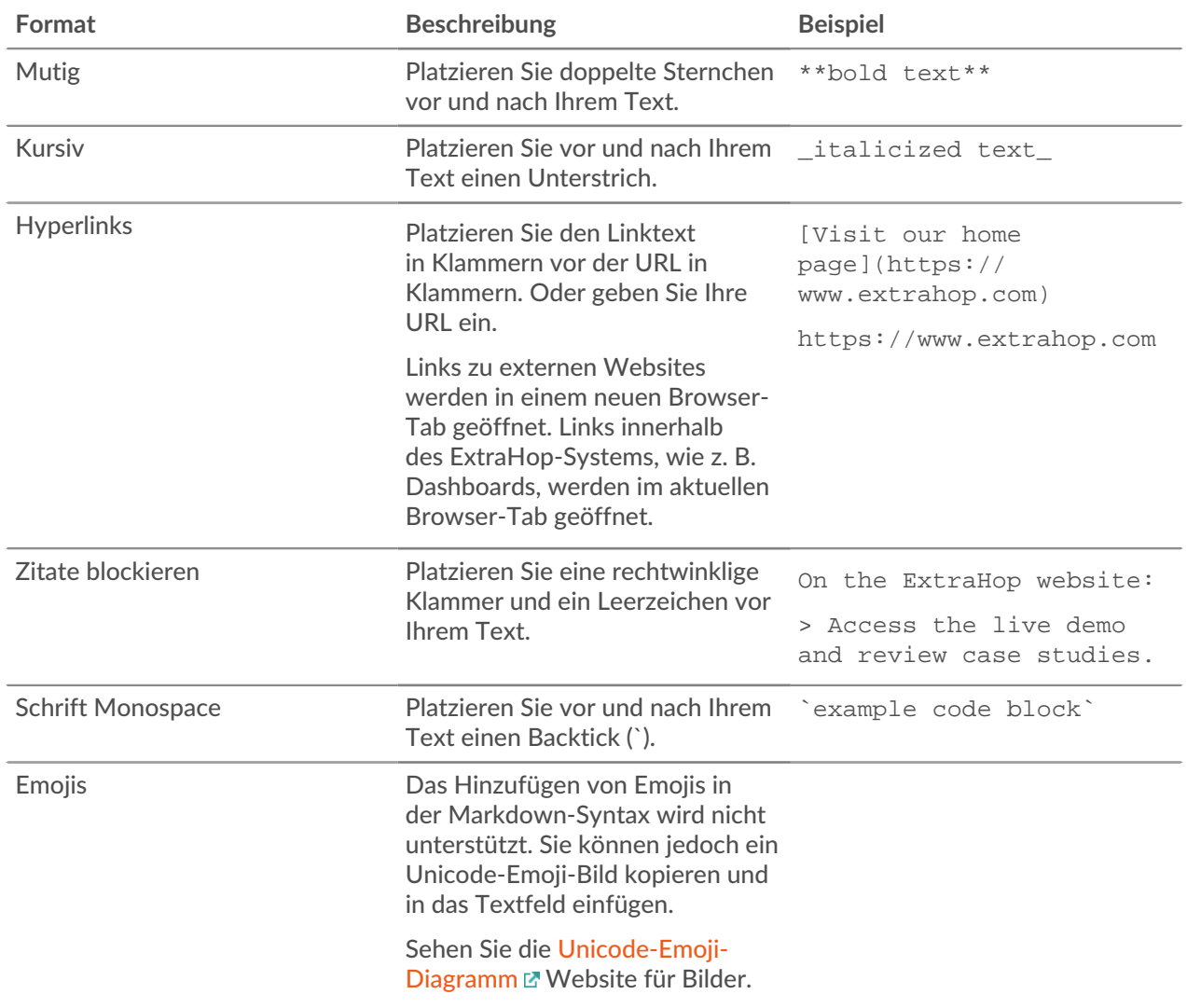

# <span id="page-1-0"></span>**Bilder in Markdown hinzufügen**

Sie können dem Textfeld-Widget Bilder hinzufügen, indem Sie sie verlinken. Stellen Sie sicher, dass Ihr Bild in einem Netzwerk gehostet wird, auf das das ExtraHop-System zugreifen kann.

Links zu Bildern müssen im folgenden Format angegeben werden:

![<alt\_text>](<file\_path>)

Wo *<alt\_text>* ist der alternative Text für den Bildnamen und *<file\_path>* ist der Pfad des Bildes. Zum Beispiel:

## ![Graph](/images/graph\_1.jpg)

≣

Hinweisie können Bilder auch hinzufügen, indem Sie sie mit Base64 codieren. Weitere Informationen finden Sie im folgenden Beitrag im ExtraHop-Forum:["Bilder in Textfelder](https://forums.extrahop.com/t/putting-images-in-text-boxes/270) einfügen [A]."

# <span id="page-2-0"></span>**Fügen Sie Metrikbeispiele in Markdown hinzu**

Sie können eine Metrikabfrage schreiben, um einen Metrikwert in das Textfeld-Widget einzubeziehen. Um beispielsweise zu zeigen, wie viele Webserver einen 404-Fehler zurückgegeben haben, können Sie einem Satz eine Metrikabfrage hinzufügen und der Wert wird im Text aktualisiert.

Das folgende Beispiel zeigt das grundlegende Format für das Schreiben von Metrikabfragen:

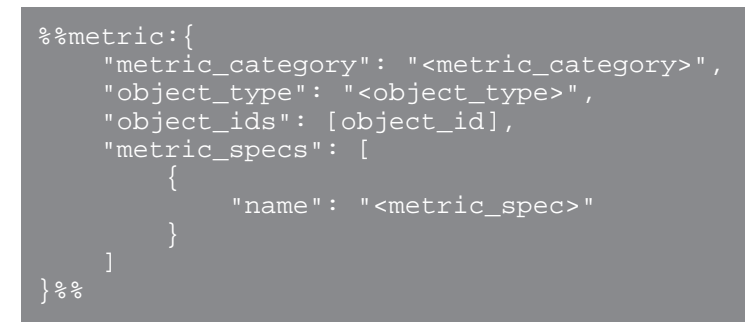

Um das zu finden object\_type, metric\_spec, und metric\_category Werte für eine Metrik, führen Sie die folgenden Schritte aus:

- 1. klicken **Einstellungen**
- 2. klicken **Metrischer Katalog**.
- 3. Geben Sie den Metriknamen in das Suchfeld Feld.
- 4. Wählen Sie die Metrik aus und notieren Sie sich die Werte für metric category, object type, und metric\_spec in der REST-API-Parameter Abschnitt.

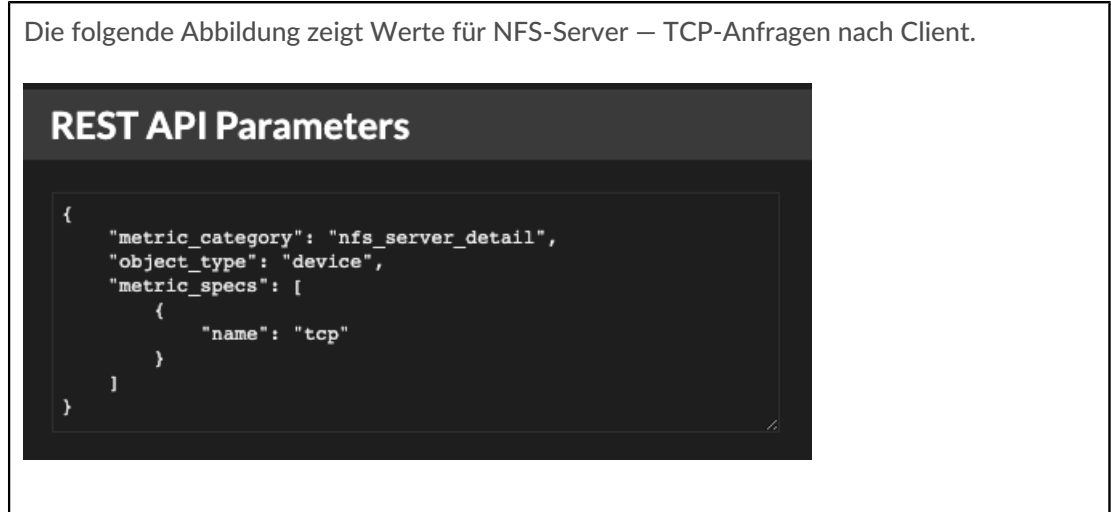

Um das zu finden object\_id Führen Sie für ein Gerät, eine Gerätegruppe oder ein anderes Asset die folgenden Schritte aus:

- 1. klicken **Vermögenswerte**, und klicken Sie dann im linken Bereich auf einen Asset-Typ.
- 2. Klicken Sie auf den Namen des gewünschten Asset, und öffnen Sie dann das Eigenschaftenfenster.
- 3. Notieren Sie sich den Wert, der für die REST-API-ID angezeigt wird.

Die folgende Abbildung zeigt die Eigenschaften für ein Gerät mit der ID 18697.

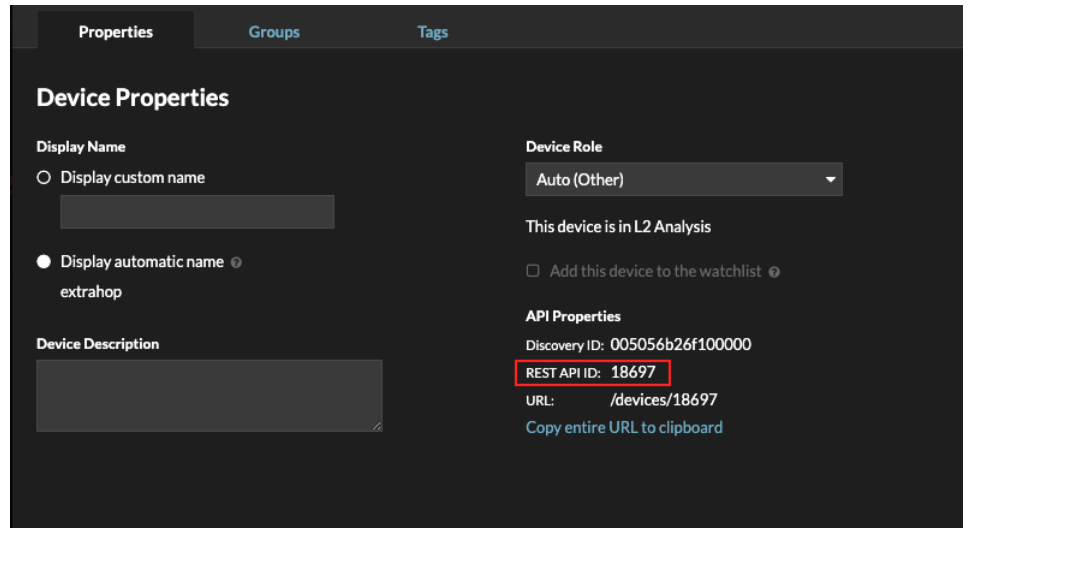

Nachdem Sie die Werte für die Metrik gefunden haben, die Sie anzeigen möchten, fügen Sie sie der Metrikabfrage im Texteditor hinzu. Der Wert wird im Text-Widget angezeigt.

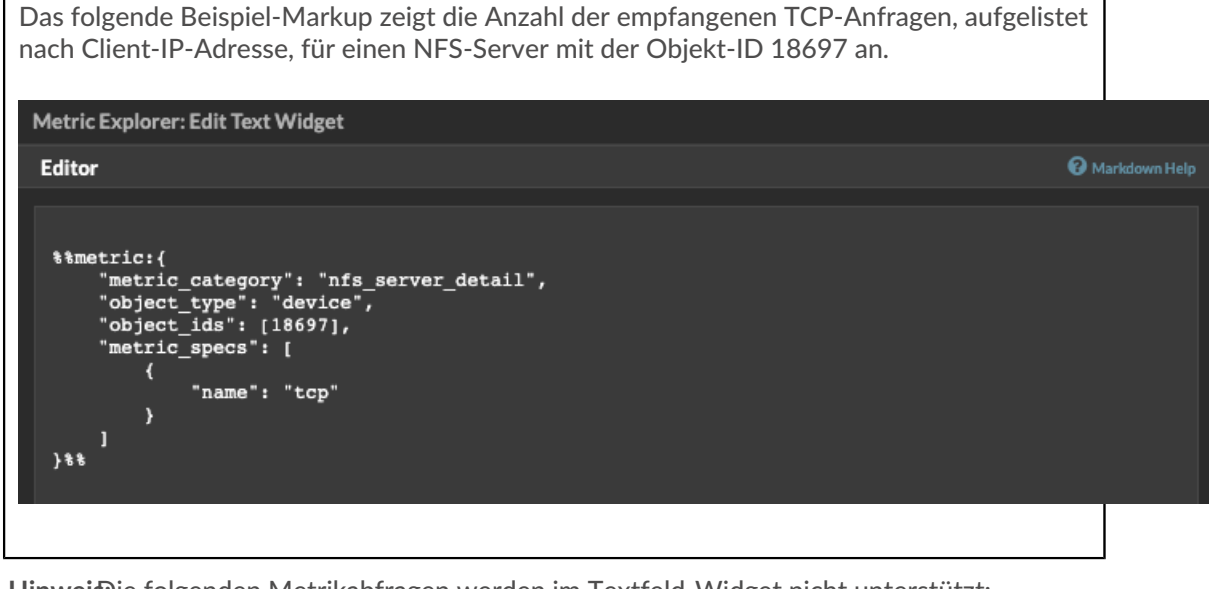

**Hinweis:**Die folgenden Metrikabfragen werden im Textfeld-Widget nicht unterstützt:

- Zeitreihenabfragen
- Mittelwertberechnungen
- Mehrere object\_ids
- Mehrere metric spec
- Mehrere Perzentile

## **Beispiele für metrische Abfragen für das Textfeld-Widget**

Die folgenden Beispiele zeigen Ihnen, wie Sie Metrikabfragen der obersten Ebene oder Basis für Anwendung-, Gerät- und Netzwerkobjekte schreiben. Sie können auch eine Abfrage für Detailmetriken schreiben.

## **Anwendungsmetriken**

Um das Objekt All Activity zu spezifizieren, object\_ids ist "0".

Diese Beispielabfrage zeigt, wie Sie HTTP-Metriken aus dem Anwendungsobjekt All Activity abrufen können, und zeigt die folgende Ausgabe an:"Getting [value] HTTP requests and [value] HTTP responses from All Activity."

```
Getting
%%metric:{
"object_type": "application",
"object_ids": [0],
"metric_category": "http",
"metric_specs": [{"name":"req"}]
}%%HTTP requests and
%%metric:{
"object_type": "application",
"object_ids": [0],
"metric_category": "http",
"metric_specs": [{"name":"rsp"}]
} နွနွ
HTTP responses from All Activity.
```
## **Geräte-Metriken**

Sie müssen entweder einen Client angeben ("\_client") oder Server ("\_server") in der metric\_category. Um Metriken für ein bestimmtes Gerät abzurufen, geben Sie die Geräteobjekt-ID-Nummer in object\_ids. Um die Geräteobjekt-ID abzurufen (deviceOid), suchen Sie in der globalen ExtraHop-Suche nach dem Geräteobjekt. Wählen Sie das Gerät aus Ihren Suchergebnissen aus. Das "deviceOid=" Der Wert wird in die URL-Abfragezeichenfolge eingebettet.

Diese Beispielabfrage zeigt, wie Metriken von einem Geräteclient-Objekt abgerufen werden, und zeigt die folgende Ausgabe an:"Getting [value] CLIENT DNS response errors from a specific device."

```
Getting
 %%metric:{"object_type": "device",
"object_ids": [8],
"metric_category": "dns_client",
"metric_specs": [{"name":"rsp_error"}]
} \frac{8}{3}CLIENT DNS response errors from a specific device.
```
Diese Beispielabfrage zeigt, wie Metriken von einem Geräteserverobjekt abgerufen werden, und zeigt die folgende Ausgabe an:"Getting [value] SERVER DNS response errors from a specific device."

```
Getting
%%metric:{
"object_type": "device",
"object_ids": [156],
"metric_category": "dns_server",
"metric_specs": [{"name":"rsp_error"}]
\frac{1}{8}SERVER DNS response errors from a specific device.
```
#### **Netzwerk-Metriken**

Um Alle Netzwerke anzugeben, object\_type ist"capture" und die object\_ids ist"0." Um ein bestimmtes VLAN anzugeben, object\_type ist"vlan" und die object\_ids ist die VLAN-Nummer. Diese Beispielabfrage zeigt, wie Metriken für alle Netzwerke abgerufen werden, und zeigt die folgende Ausgabe an:"Getting [value] broadcast packets from all networks."

```
Getting
%%metric:{
"object_type": "capture",
"object_ids": [0],
"metric_category": "net","metric_specs":
 [{"name":"frame_cast_broadcast_pkts"}]
\frac{1}{8}broadcast packets from all networks.
```
Diese Beispielabfrage zeigt, wie Metriken für ein bestimmtes VLAN abgerufen werden, und zeigt die folgende Ausgabe an:"Getting [value] broadcast packets from VLAN 3."

```
Getting
%%metric:{
"object_type": "vlan",
"object_ids": [3],
"metric_category": "net",
"metric_specs": [{"name":"frame_cast_broadcast_pkts"}]
broadcast packets from VLAN 3.
```
## **Kennzahlen für Gruppen**

Um eine Gruppe anzugeben, object\_type ist"device\_group." Sie müssen entweder einen Client angeben ("\_client") oder Server ("\_server") in der metric\_category. Die object\_ids für die spezifische Gruppe muss aus dem REST API Explorer abgerufen werden.

Diese Beispielabfrage zeigt, wie Metriken für alle Netzwerke abgerufen werden, und zeigt die folgende Ausgabe an:"Getting [value] HTTP responses from the HTTP Client Device Group."

```
Getting
 %%metric:{
"object_type": "device_group",
"object_ids": [17],
"metric_category": "http_client",
"metric_specs": [{"name":"req"}]
} နွနွ
HTTP responses from the HTTP Client Device Group.
```
## **Metriken im Detail**

Wenn Sie Detailmetriken abrufen möchten, sollte Ihre Metrikabfrage zusätzliche Schlüsselparameter wie Schlüssel1 und Schlüssel2 enthalten:

- Objekttyp
- Objekt-IDs
- metrik kategorie
- metrische Spezifikation
	- Name
	- Schlüssel 1
	- Schlüssel 2

Die Schlüsselparameter dienen als Filter für die Anzeige Detail-Metrik Ergebnisse. Für nicht benutzerdefinierte Detailmetriken können Sie Detail-Metrik Metrikparameter aus dem Metrikkatalog abrufen. Geben Sie beispielsweise HTTP-Antworten nach URI, und schauen Sie sich dann die Parameterwerte im Abschnitt REST-API-Parameter an.

**Wichtig:** Sie müssen die liefern object\_ids in Ihrer Anfrage.  $\left( \mathbf{I} \right)$ 

Dieses Beispiel zeigt, wie HTTP-Anfragen per URI für die All Activity-Anwendung abgerufen werden (object\_ids ist"0"):

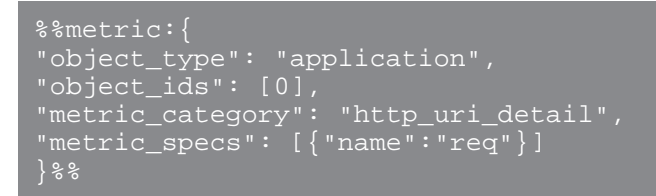

Diese Beispielabfrage zeigt Ihnen, wie Sie HTTP-Anfragen anhand von URIs abrufen, die einen Schlüsselwert für"pagead2" für die All Activity-Anwendung (object\_ids ist"0"):

```
%%metric:{ 
"metric_category": "http_uri_detail", 
"object_type": "application",
"object_ids": [0], 
"metric_specs": [ 
"name": "req", 
"key1": "/pagead2/"
```
Diese Beispielabfrage zeigt, wie Zählmetriken für alle Netzwerke abgerufen werden, und zeigt die folgende Ausgabe an:"Getting [value] detail ICA metrics on all networks."

```
Getting
% * * metric: {
"object_type": "capture",
"object_ids": [0],
"metric_category": "custom_detail",
"metric_specs": [{
"name":"custom_count",
"key1":"network-app-byte-detail-ICA"
} နွနွ
detail ICA metrics on all networks.
```
Diese Beispielabfrage zeigt, wie eine benutzerdefinierte Datensatzstatistik mit Topn-Schlüsseln und Perzentilen abgerufen wird, und zeigt die folgende Ausgabe an: "The fifth percentile is: [value]."

```
The fifth percentile is:
%%metric:{
"object_type": "vlan",
"object_ids": [1],
"metric_category": "custom_detail",
"metric_specs": [{
"name": "custom_dset",
"key1": "myCustomDatasetDetail",
"key2" : "10.10.7/""calc_type": "percentiles",
"percentiles": [5]
} နွနွ
```
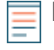

**Hinweis:**Beispielsatz-Metriken werden im Textfeld-Widget nicht unterstützt. Zum Beispiel das Hinzufügen von "calc\_type": "mean" Der Parameter für Ihre Textfeld-Abfrage wird nicht unterstützt.